## **Falcon Electronics Affiliate Guide**

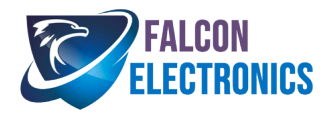

## Create Account

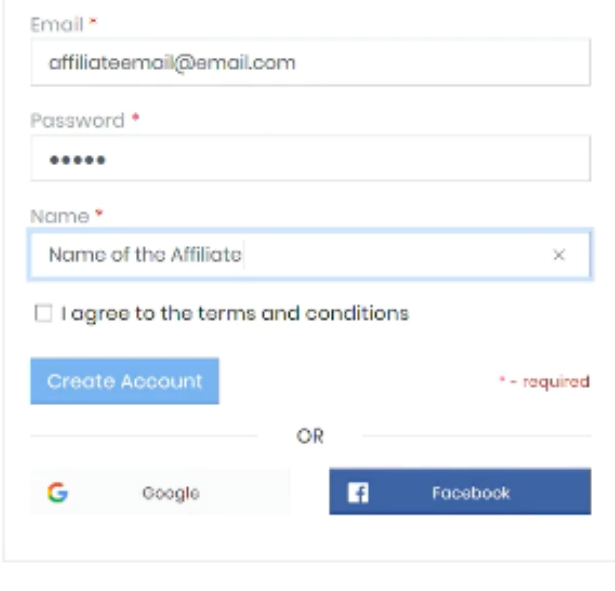

By creating an account you are explicitly agreeing to our Terms of Service & Privacy Policy

**To create an affiliate account, enter in your details on the sign up page** 

**Once entered, accept the terms and conditions.** 

**Click on create account.** 

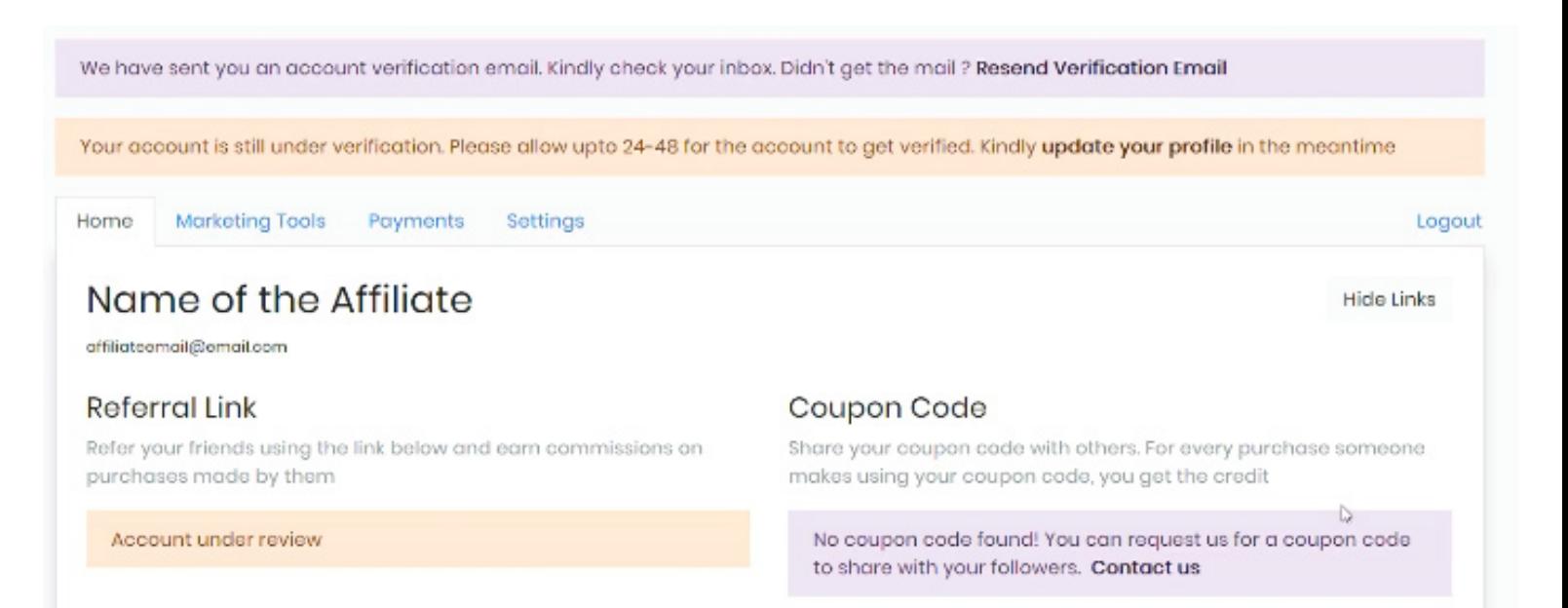

**The affiliate dashboard will open up your account. The Account will undergo verification which can take up to 24 to 48 hours.**

**Once your account gets verified, visit the "Home" tab of the affiliate dashboard. Here you will be able to view your referral link and the coupon code that has been assigned to you.**

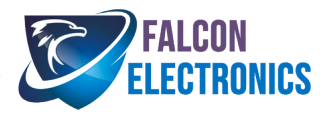

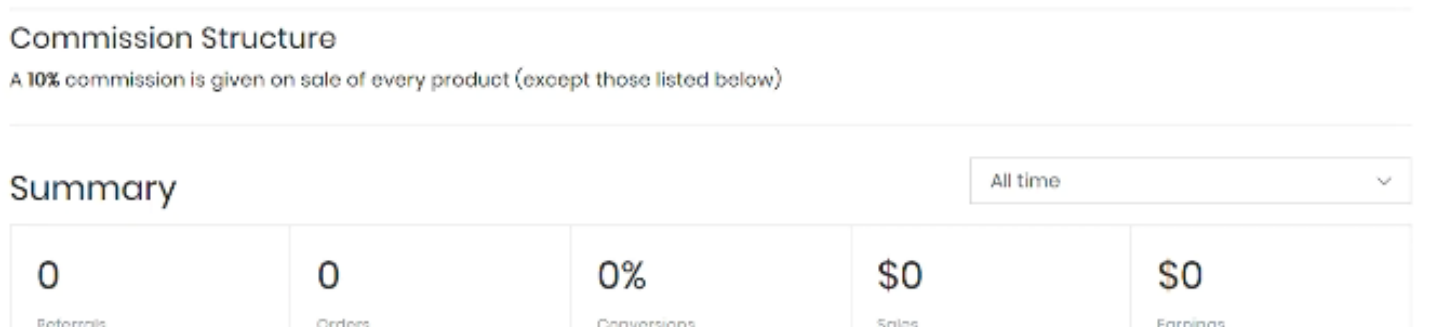

**Here in the "Home" tab you can also see your commission structure and a summary of your referrals.** 

**In the "Marketing Tools" tab you can generate an affiliate link of a product on the merchant store by pasting the URL of the product in the selected field. This will generate the affiliate link for the product.**

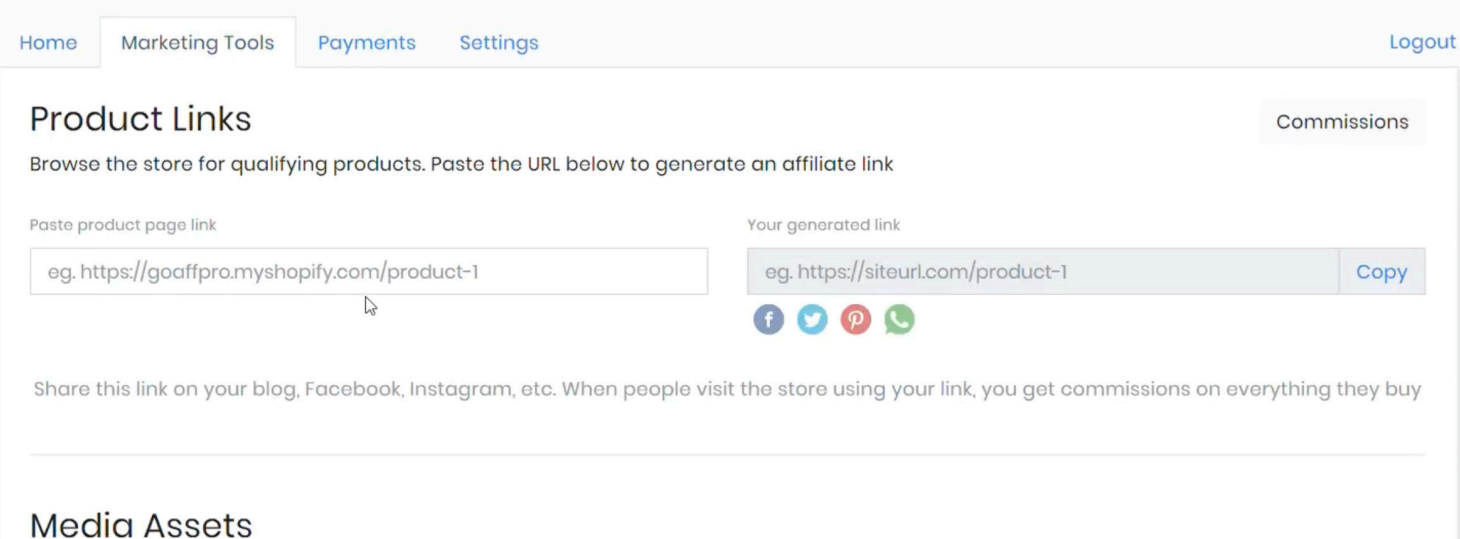

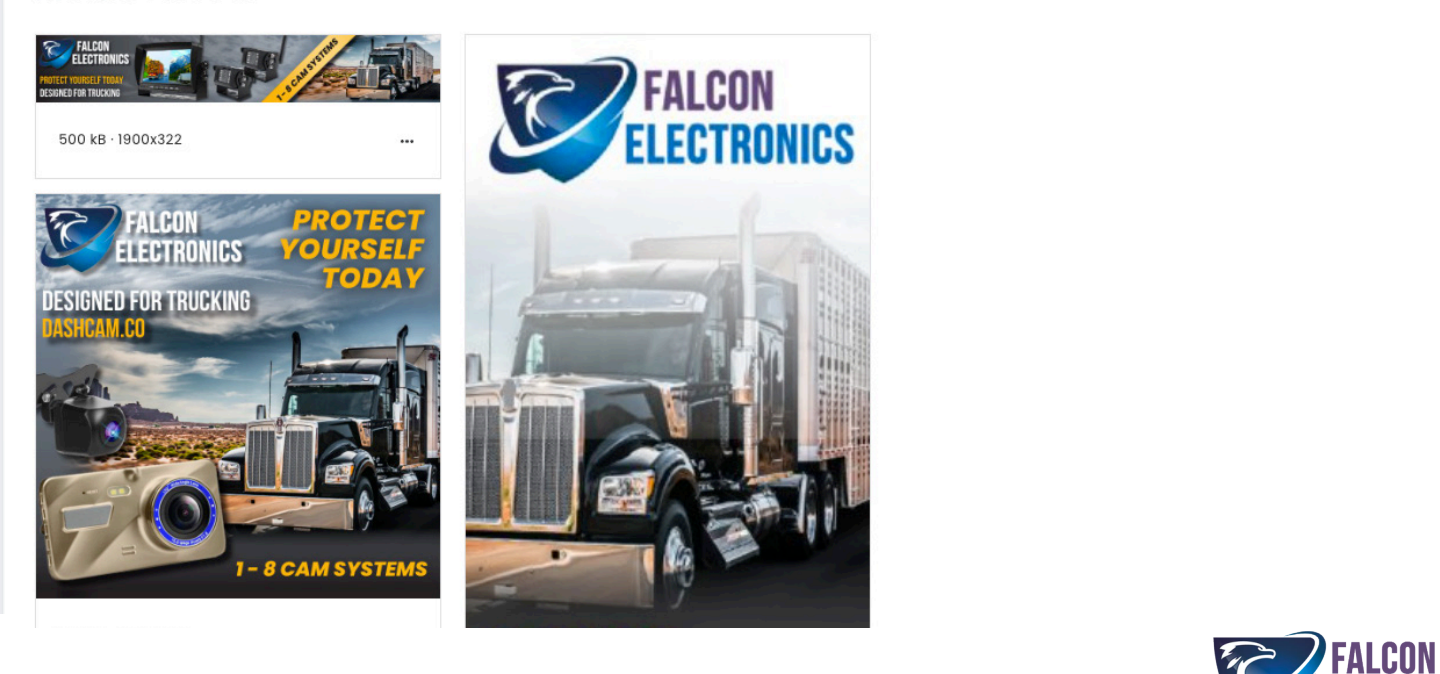

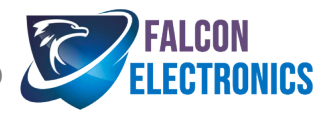

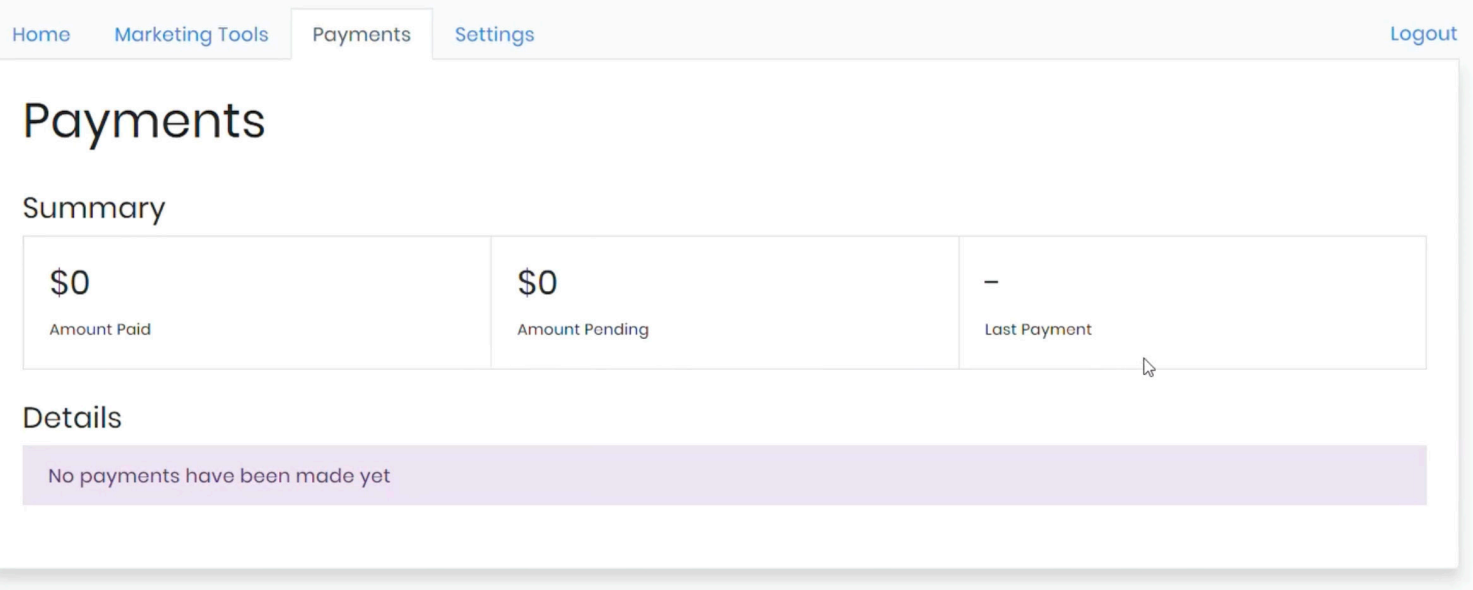

**In the "Payment" tab you can view the summary of the payments such as the amount paid the amount pending and the last payment.**

**In the "Settings" tab you can edit your profile such as website, Instagram, Facebook, Twiiter and YouTube.**

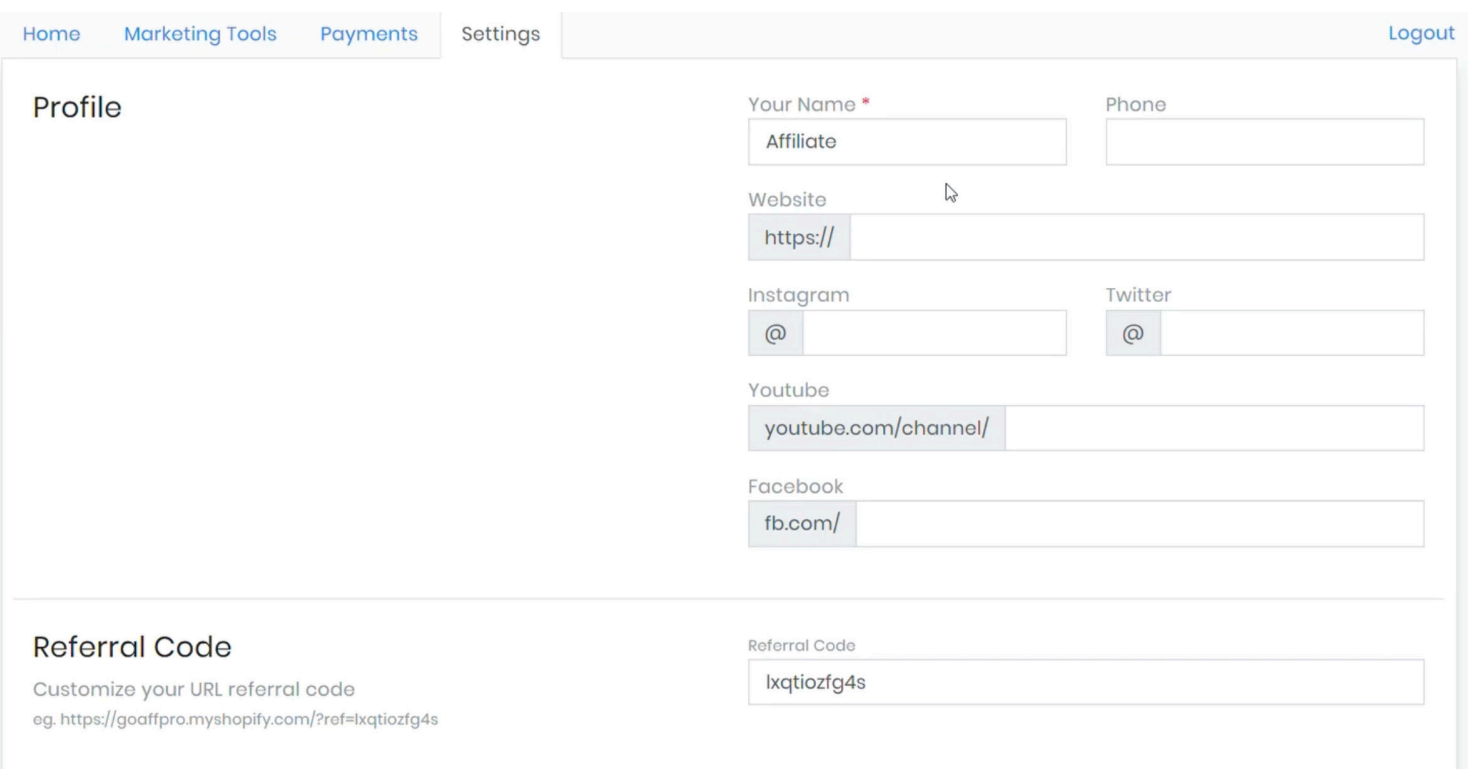

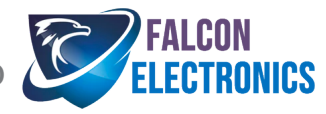

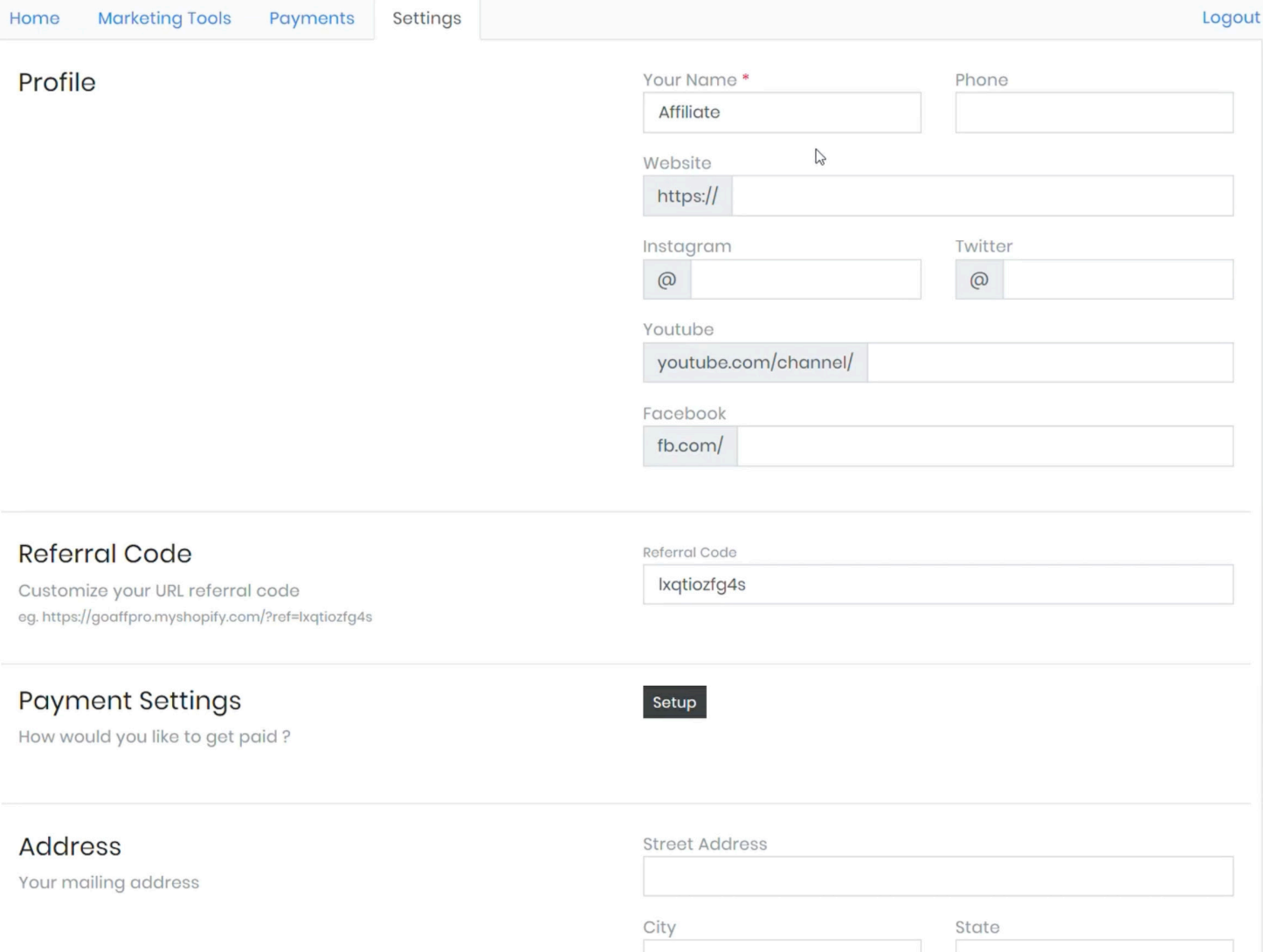

**Here you can also set up how you want to get paid by clicking on the setup button.**

**Payments will be paid via PayPal only.** 

**Before any payments can be processed, please fill out a W-9 form from the IRS website (https://www.irs.gov/pub/irs-pdf/fw9.pdf ) and email to falconeyedashcams@gmail.com.**

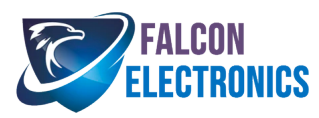